## solaredge

## Connecting Wi-Fi Using WPS – for Home Owners

This quick guide describes how to connect your SolarEdge Wi-Fi device to a home network using a router with WPS push button security (Wi-Fi Protected Setup).

WPS is a system built into modern broadband routers which allows pairing of devices without the need for a password entry.

If your home broadband router does not have this feature, contact your installer.

The following figures show the inverter connectors and components, located at the bottom of the inverter. The ON/OFF switch and the LCD light button may vary depending on the inverter model:

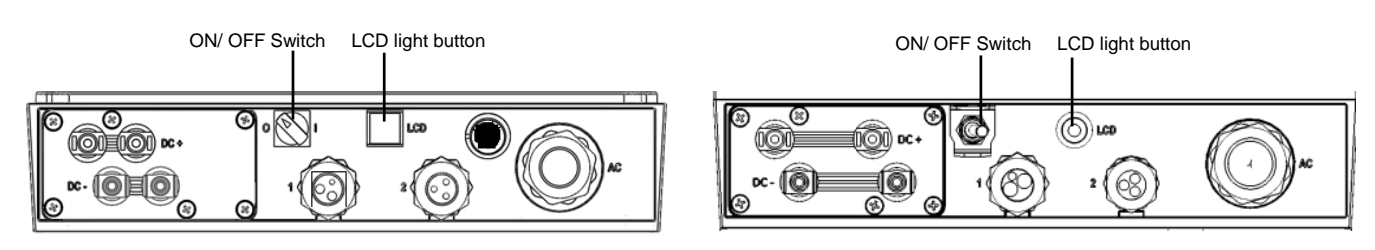

Use the LCD button as follows:

- Short-press (one second) to **scroll** down to the next menu option
- **Long-press (three seconds) to select the item.**
- Exit the Setup mode by selecting **Exit** in each submenu screen or wait for the device to exit Setup mode automatically, if no buttons are pressed for more than two minutes.

Perform these steps after a broadband router change or a password change of your home network.

## To connect using WPS:

- 1 Verify that the inverter ON/OFF switch is OFF.
- 2 Press and hold down the LCD light button for 5 seconds (release before 10 sec have elapsed). When releasing, the main menu is displayed:

```
O p t i m i z e r s p a i r i n g
L a n g u a g e < e n g >
C o m m u n i c a t i o n
M a i n t e n a n c e
I n f o r m a t i o n
Exit
```
3 Scroll down to the **Communication** submenu and select it. (Some of the menu items may vary depending on device and configuration).

```
S e r v e r < L A N >
         L A N C o n f
R S 4 8 5 – 1 C o n f < S >
W i - F i C o n f
R S 2 3 2 C o n f
```
4 Select the **Server** submenu, scroll down to the **Wi-Fi** option and select it.

**LAN R S 4 8 5 Z i g b e e W i - F i R S 2 3 2 None**

- 5 Scroll down to the **Wi-Fi Conf** submenu and select it. If **Wi-Fi Conf <N/A>** indication appears, the Wi-Fi module is not installed correctly.
- 6 Select **WPS mode**. The status message **Waiting** is displayed.
- 7 On your wireless router, locate the WPS button. Push and hold it down until a LED lights up (refer to your router manual).
- 8 On the inverter LCD, check that the message has changed to **Connected**. Connection time may take up to 30sec.
- 9 Exit Setup mode: Scroll down and select **Exit**. Your system is now connected to the Wi-Fi network and will resume sending data to your SolarEdge monitoring portal account.